- **1. Types d'informations comprises dans le catalogue**
- **2. Niveaux de traitement**
- **3. Opérateurs, modificateurs et caractères spéciaux**
- **4. Recherche simple (générale)**
- **5. Recherche avancée**
- **6. Résultats de recherche**
- **7. Consulter une notice descriptive**
- **8. Sauvegarder les résultats de recherche**
- **9. Télécharger des documents numérisés**
- **10. Télécharger un instrument de recherche**

#### 1. TYPES D'INFORMATIONS COMPRISES DANS LE CATALOGUE

**Vos recherches vous mèneront à :** 

- Des notices descriptives de tous les fonds d'archives conservés par la Division des archives et de la gestion de l'information (DAGI). Certains de ces fonds sont décrits plus en détails. Vous aurez alors accès à des notices descriptives des séries, dossiers ou pièces qui en font partie.
- Des archives numérisées, dont des images (JPEG) et des documents textuels (PDF)
- Des instruments de recherche et inventaires complémentaires liés aux notices (PDF)

**Note** : Pour les documents textuels et les outils de recherche complémentaires qui ont été numérisés et associés aux notices descriptives, la reconnaissance optique de caractères a été appliquée lorsque c'était possible.

*Les différentes sections de la page d'accueil du catalogue :*

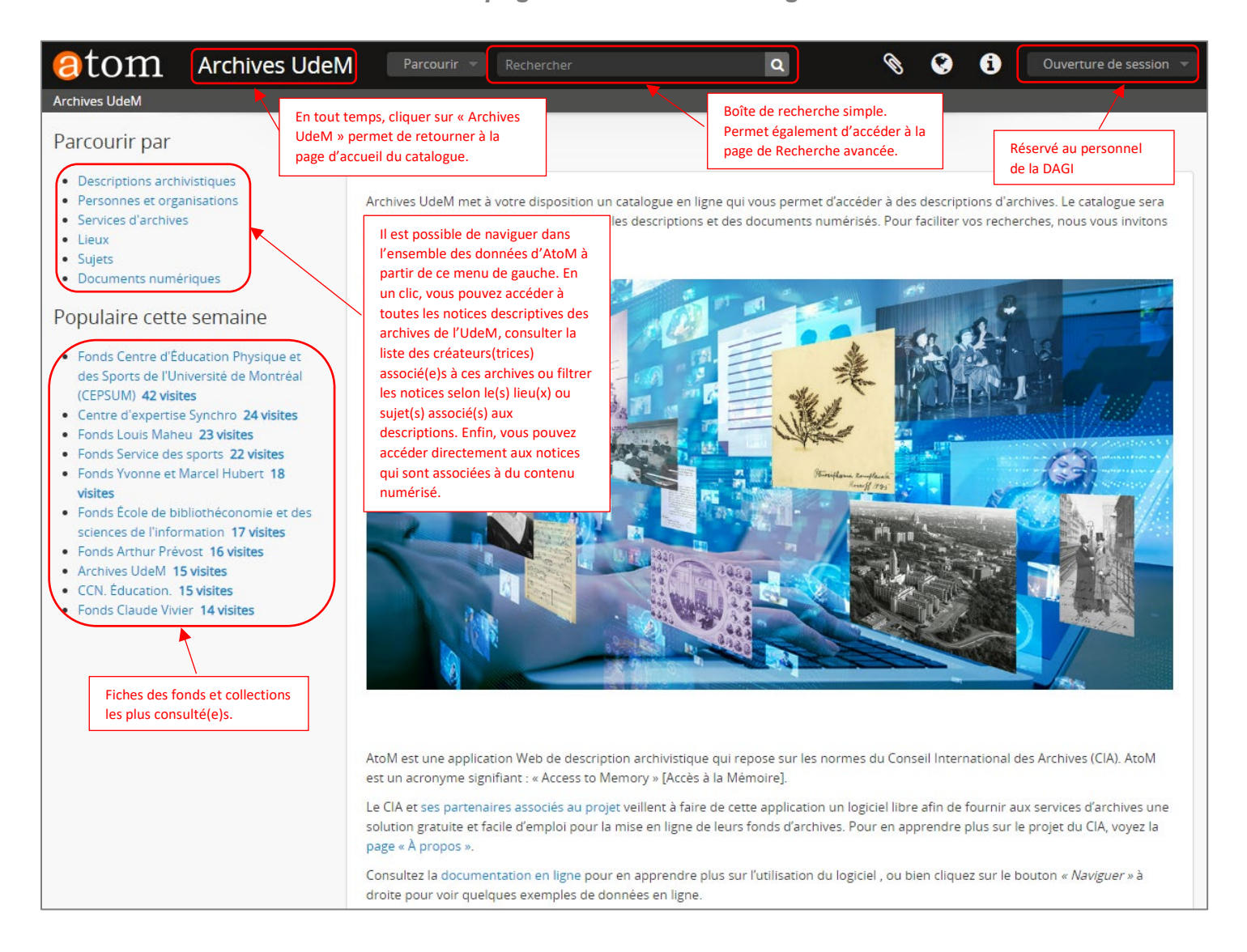

#### 2. NIVEAUX DE TRAITEMENT

**L'implantation de ce catalogue est un projet récent, auquel nous œuvrons de façon continue. Pour l'instant, la plupart des fiches descriptives qui s'y trouvent comportent des descriptions au niveau du fonds ou de la collection. De nouvelles descriptions à des niveaux plus détaillés (séries, sous-séries, dossiers ou pièces), des documents numérisés (images ou documents textuels), ainsi que des instruments de recherche sont ajoutés progressivement pour bonifier le catalogue.** 

Les fonds et collections d'archives sont divisés en quatre grandes catégories, dont les cotes débutent par une lettre.

Les trois premières catégories regroupent les fonds institutionnels et sont identifiées ainsi :

- **A** : Administration (conseils, commissions, comités, assemblées, etc.)
- **D** : Direction (unités de service, Secrétariat général, vice-rectorats, Communications, Bibliothèques, etc.)
- **E** : Éducation (facultés, départements, instituts, unités de recherche, etc.)

La structure des fonds et collections d'archives se décline généralement selon les niveaux suivants.

**Fonds institutionnels[1](#page-1-0) :**

 $\circ$  Fonds<sup>[2](#page-1-1)</sup> > Ex. E0119

- o Séries > Ex. E0119-01000
	- o Sous-séries > Ex. E0119-01000-01500

o Sous-sous-séries > Ex. E0119-01000-01500-01510

o Dossiers > Ex. E0119-01000-01500-01510-D0002

o Pièces > Ex. E0119-01000-01500-01510-D0002-P0011

#### **Fonds ou collections privé(e)s :**

o Fonds ou collection > Ex. P0123

o Séries > Ex. P0123-A

o Sous-séries > Ex. P0123-A-1

o Sous-sous-séries > Ex. P0123-A-1-2

o Dossiers > Ex. P0123-A-1-2-D0002

o Pièces > Ex. P0123-A-1-2-D0002-P0011

La quatrième catégorie regroupe les fonds et collections de nature privée, sous la lettre « P » : **P** : Collections et fonds privés (professeurs et chercheurs, centres de recherche, associations, etc. qui sont reliés à l'histoire de l'UdeM)

<span id="page-1-0"></span> $1$  La classification des fonds institutionnels est basée sur le Système officiel de classification des documents de l'UdeM (SOC), lequel comprend 13 séries officielles qui permettent d'organiser l'ensemble des documents institutionnels selon les activités auxquelles ils se rapportent. Pour plus d'information à ce sujet, consulter la section du site Web de la DAGI consacrée aux règles de gestion : [https://archives.umontreal.ca/gestion-de](https://archives.umontreal.ca/gestion-de-documents/regles-de-gestion/#c151209)[documents/regles-de-gestion/#c151209](https://archives.umontreal.ca/gestion-de-documents/regles-de-gestion/#c151209)

<span id="page-1-1"></span><sup>2</sup> **Fonds** : Ensemble des documents de toute nature qu'une personne, physique ou morale, a automatiquement produits ou reçus dans l'exercice de ses activités, rassemblés de façon organique et conservés en vue d'une utilisation éventuelle. Ex. [Fonds Gisèle Barret](https://acdps.umontreal.accesstomemory.org/fonds-gisele-barret) (P0419).

**Collection** : Réunion artificielle de documents en fonction de critères communs liés à leur contenu ou à leur support, sans considération de leur provenance, par opposition au fonds d'archives constitué de façon organique. Ex. [Collection Louis-François-George Baby](https://acdps.umontreal.accesstomemory.org/collection-louis-francois-george-baby) (P0058). **Série** : Division primaire d'un fonds ou d'une collection d'archives.

**Sous-série** : Division primaire d'une série d'archives.

**Sous-sous-série** : Division primaire d'une sous-série d'archives.

**Dossier** : ensemble logique et cohérent de données et de documents interdépendants les uns des autres, recueillis au cours de la réalisation des activités d'une personne physique ou morale.

**Pièce** : Plus petite unité de description indivisible à la fois matériellement et intellectuellement (document ou partie de document individualisé). Pour plus d'information, consulter la [Terminologie de base en sciences de l'information de l'EBSI](https://clip.ebsi.umontreal.ca/terminologie/docs/Terminologie2018.pdf) ou le Glossaire du Portail international [archivistique francophone.](https://www.piaf-archives.org/sites/default/files/bulk_media/glossaire/glossaire_papier.pdf)

- Selon que le fonds ou la collection est traité de façon complète ou sommaire, vous aurez accès à des instruments de recherche plus ou moins détaillés et structurés :
	- o **Traitement complet du fonds directement dans AtoM** : disponibilité, dans le catalogue, de notices à chaque niveau décrit.
	- o **Traitement complet du fonds via un instrument de recherche numérisé pour AtoM** : disponibilité, dans le catalogue, d'une notice au niveau du fonds; à cette notice est lié un instrument de recherche en format PDF où chaque niveau est décrit (guide par série, répertoire numérique, etc.).
	- o **Traitement sommaire :** disponibilité, dans le catalogue, d'une notice au niveau du fonds et d'inventaires sommaires des boîtes (i.e. bordereaux préliminaires), parfois regroupés par étape de versement ou d'acquisition du fonds. Ces bordereaux dressent une liste des dossiers de chaque boîte, mais sans structure de classification.

#### 3. OPÉRATEURS ET CARACTÈRES SPÉCIAUX

**Voici quelques informations sur les opérateurs et caractères spéciaux utilisés dans la recherche.**

- Lorsque vous effectuez une recherche dans le catalogue, celui-ci ne tient pas compte des accents (à,â,é,è,ê,ë,î,ï,ù) ou de la casse (minuscules-majuscules)
- Vous pouvez chercher dans le catalogue :
	- o par terme : **Ex. Baccalauréat**
	- o par "expression" (expression entre guillemets anglais) : **Ex. "Thèse de doctorat"**
	- o par expression booléenne (ET, OU, NON) : **Ex. Diplôme NON Sociologie**
- S'ils sont utilisés, les caractères + & ! () [ ]"\* ? s'inscrivent dans une expression qui doit être mise entre guillemets : **Ex. "Vices-rectorat" "Qu'est-ce qu'un poisson?"**
- La troncature (\*) correspond à n'importe quel nombre de caractères : **Ex. Grad\* (pour graduation, gradués)**, **\*accalaureat (pour Baccalauréat)**
- Le masque (?) correspond à n'importe quel caractère unique : **Ex. Décid? (pour décide et décida)**

### 4. RECHERCHE SIMPLE (GÉNÉRALE)

Utiliser la boîte de recherche simple située en haut de l'écran.

Archives UdeM Rechercher **Parcourir** 

- Inscrire **terme** OU **"expression de recherche"** OU **expression booléenne**
- Utiliser la touche « Entrée » du clavier ou cliquer sur la loupe pour afficher les résultats de la recherche.
- Il est également possible de visualiser, à mesure que vous saisissez un mot-clé, les termes proposés dans la liste déroulante de la boîte de recherche et qui correspondent à vos termes/mots de recherche.

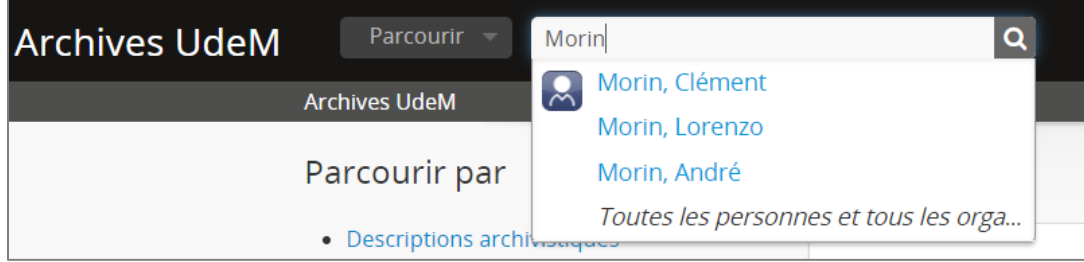

#### 5. RECHERCHE AVANCÉE

**La recherche avancée dans AtoM permet de combiner plusieurs critères de recherche de façon très efficace.**

• Pour accéder à la page de recherche avancée, sélectionner l'option « Recherche avancée » dans le menu déroulant de la boîte de recherche simple.

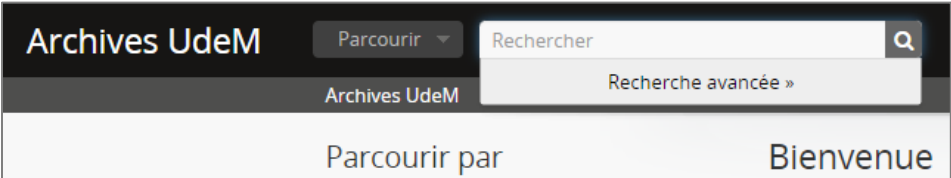

*Les différentes sections de la page de recherche avancée :*

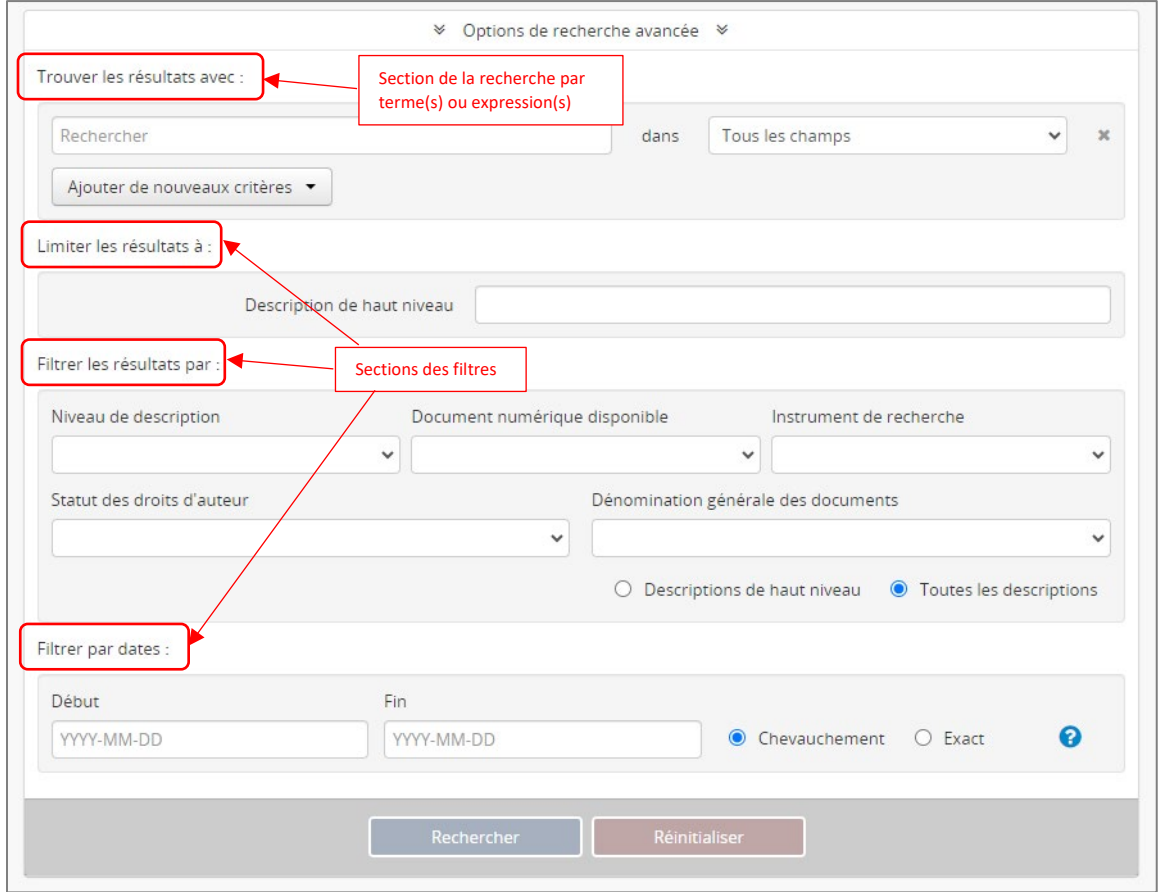

• Inscrire **un terme** OU une **"expression de recherche"** OU une **expression booléenne** dans la boîte de recherche.

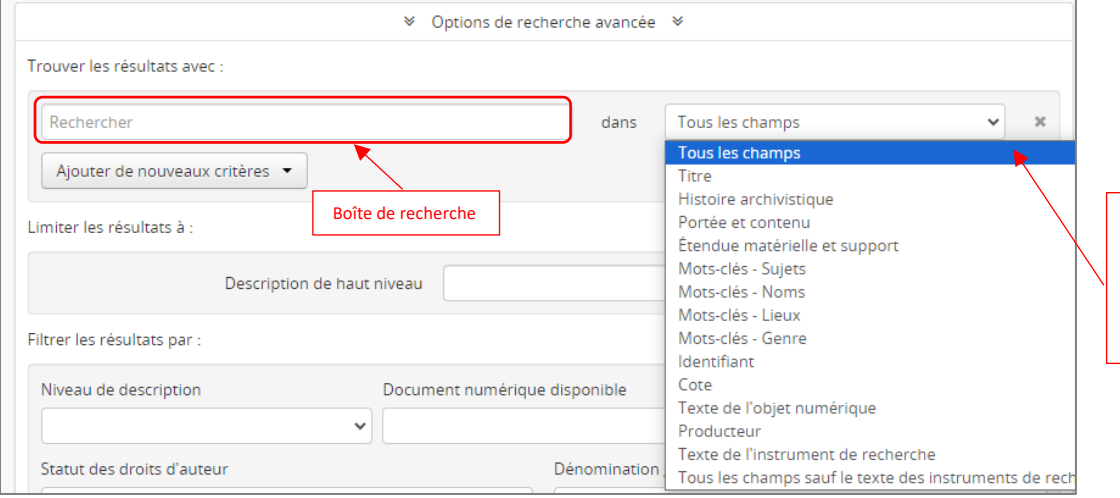

Vous pouvez limiter la recherche à « Tous les champs » ou, au besoin, sélectionner un champ précis parmi ceux proposés dans la liste déroulante

• Au besoin, ajouter de nouvelles boîtes de recherche pour combiner plusieurs termes et/ou expressions de recherche :

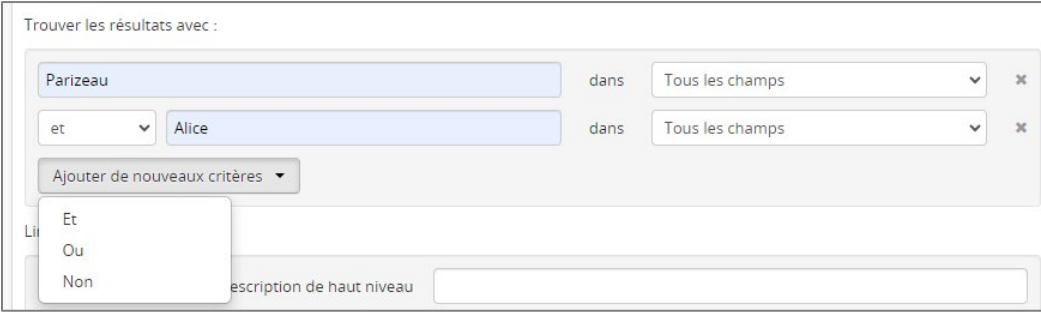

#### • Au besoin, appliquer des filtres permettant d'affiner votre recherche, tels que :

- o Niveau de description
- o Document numérique disponible
- o Instrument de recherche disponible
- o Statut du droit d'auteur
- o Dénomination générale des documents
- o Dates

#### • Les listes déroulantes permettent de sélectionner les champs à interroger. Par exemple :

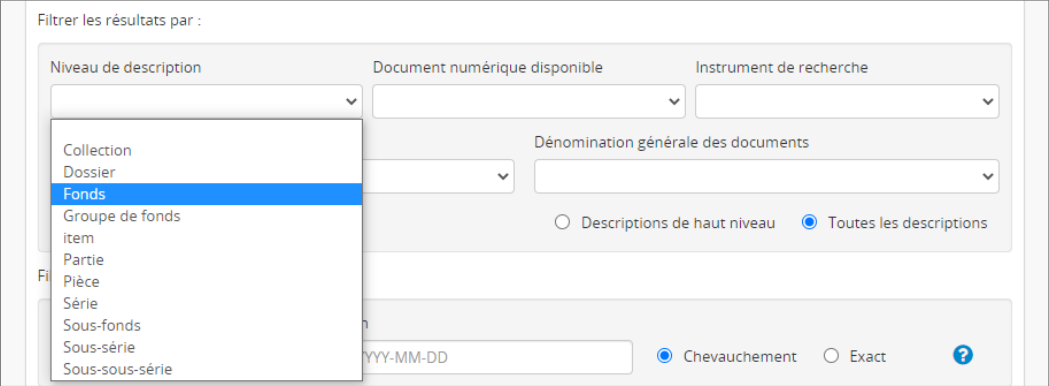

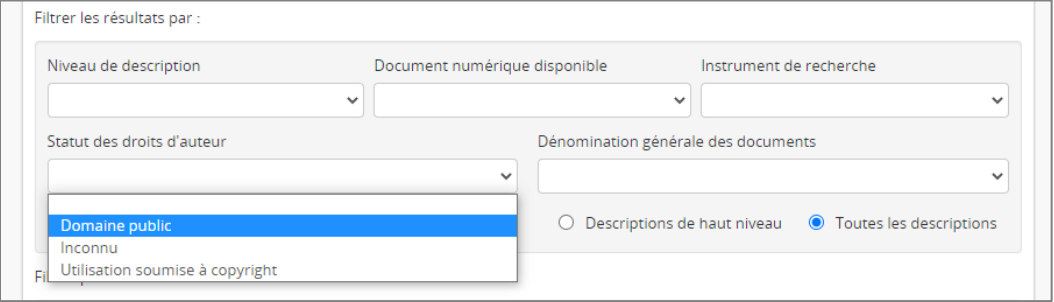

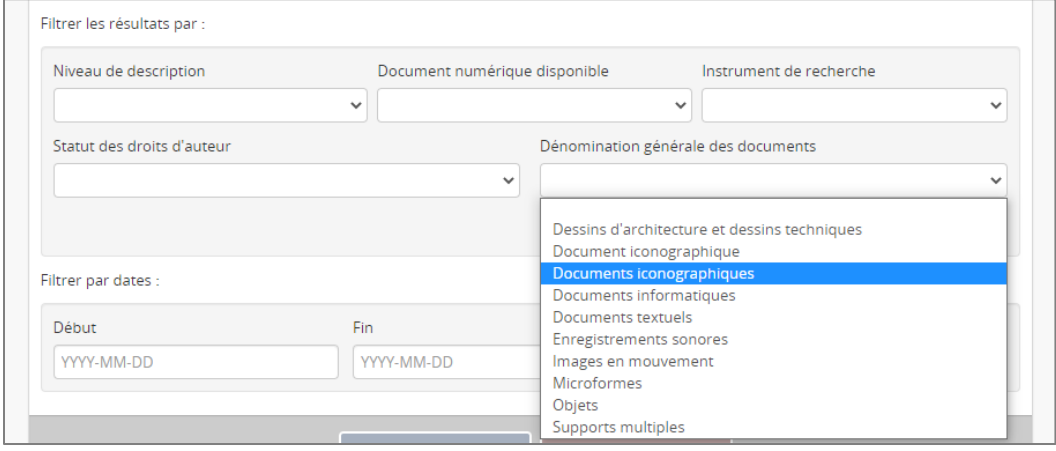

• Cliquer sur la touche « Entrée » ou sur la case Rechercher

### 6. RÉSULTATS DE RECHERCHE

#### **Les résultats apparaissent sous forme de liste ou de tuile au bas de l'écran.**

*Les différentes sections de la page de résultats :*

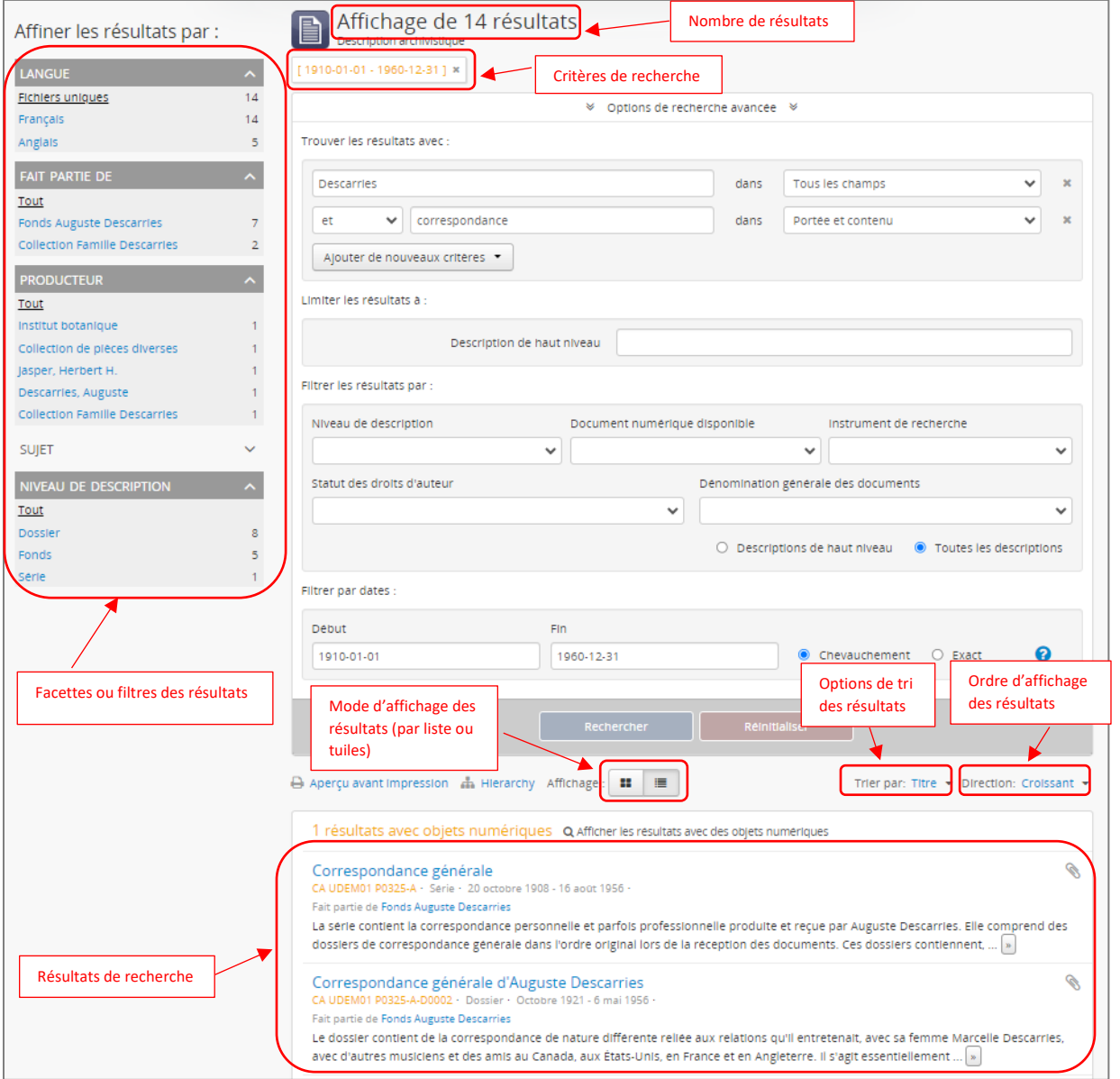

- Au besoin, affiner les résultats par facettes (filtres). Cela permet de limiter les résultats aux éléments suivants :
	- o Langue
	- o Producteur
	- o Sujet
	- o Niveau de description
	- o Type de support
- Trier les résultats par (liste déroulante) :
	- o Titre
	- o Pertinence
	- o Identifiant
	- o Cote
	- o Date de début
	- o Date de fin
- Sélectionner l'ordonnancement des résultats en ordre :
	- o Croissant
	- o Décroissant

#### 7. CONSULTER UNE NOTICE DESCRIPTIVE

Université<br>de Montréal

**Astuce : il est recommandé d'utiliser le bouton droit de la souris pour ouvrir la notice descriptive dans un nouvel onglet – afin de ne pas perdre vos résultats de recherche.** 

*Les principales sections d'une notice descriptive (au niveau du fonds) :*

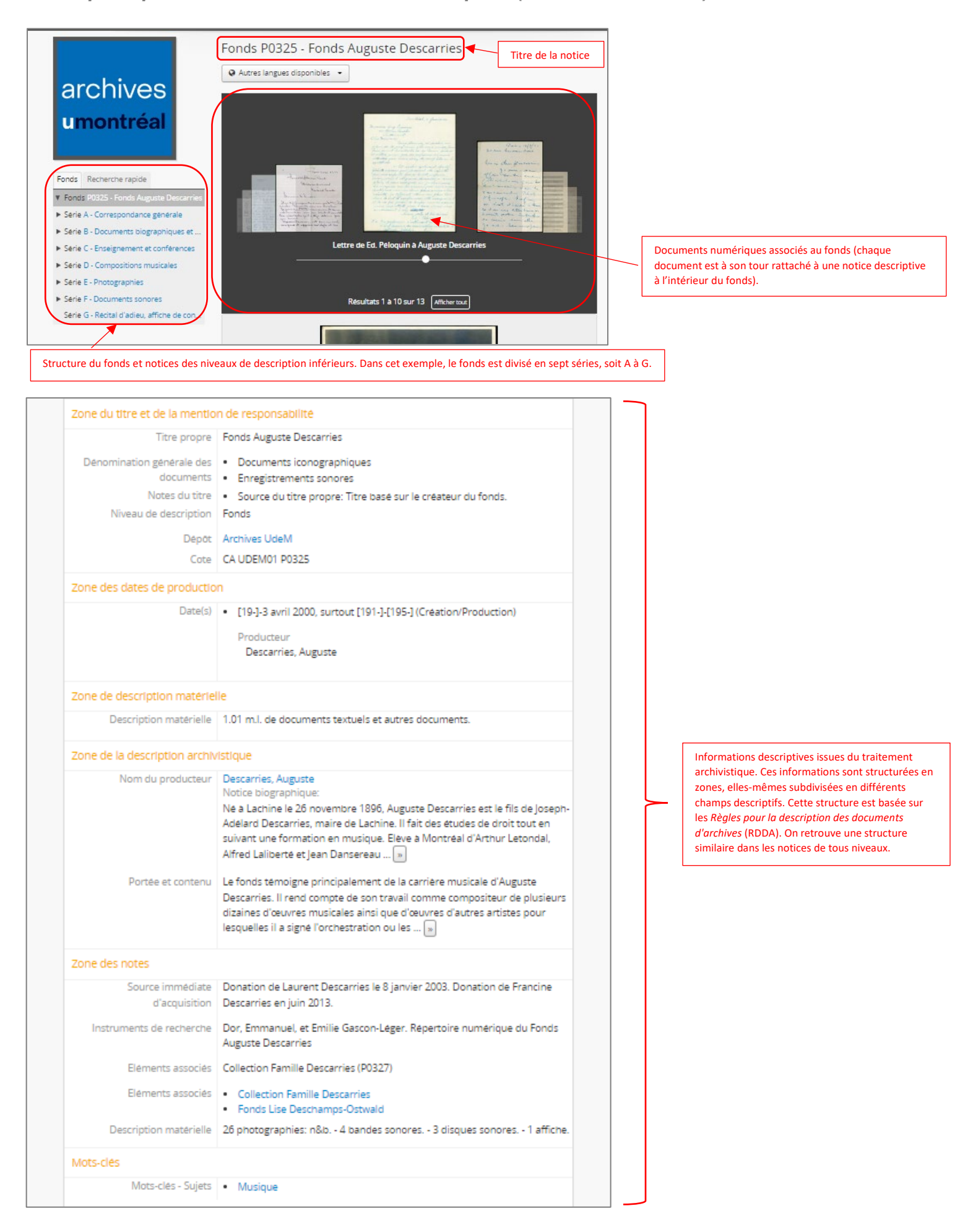

*Les zones et principaux champs descriptifs d'une notice :*

- Zone du titre et de la mention de responsabilité
	- o **Titre propre** : titre du fonds, de la série, de la sous-série, de la sous-sous-série, du dossier ou de la pièce (selon le niveau de description de la notice).
	- o **Dénomination générale des documents** : les principaux genres de documents contenus dans le fonds ou au niveau décrit.
	- o **Notes du titre** : précise la source du titre du fonds ou de tout autre niveau décrit; ce titre peut être préexistant ou composé lors du traitement.
	- o **Niveau de description** : précise le niveau de description associé à la notice.
	- o **Dépôt** : pour l'instant, *Archives UdeM* est le seul dépôt rattaché à ce catalogue.
	- o **Cote** : identifiant unique associé aux archives de l'UdeM (CA UDEM01), suivi de la cote associée au niveau décrit.
- Zone des dates de production
	- o **Date(s)** : date(s) de création des documents associés au niveau décrit. Il s'agit le plus souvent de la date du document le plus ancien de l'unité archivistique décrite, suivie de la date du document le plus récent.
- Zone de la description matérielle
	- o **Description matérielle** : précise la quantité et le genre (support) des documents associés au niveau décrit, en ordre décroissant commençant par le genre le plus volumineux; lorsqu'il y a plus de 3 genres de documents à décrire, l'information sera plutôt présentée dans la *Zone des notes*.
- Zone de la description archivistique
	- o **Nom du producteur / Notice biographique OU Histoire administrative** : informations sur le créateur des documents (personne physique ou morale).
	- o **Historique de la conservation** : au niveau du fonds uniquement et lorsque pertinent.
	- o **Portée et contenu :** description des thèmes et activités dont témoigne le fonds (ou le niveau décrit) et le genre de documents qu'il contient. Avec le titre de l'unité décrite, c'est le champ le plus riche et le plus utile à la recherche.
- Zone des notes
	- o Toute autre information descriptive jugée pertinente. Contient plusieurs champs, qui ne sont pas énumérés ici.
- Mots-clés
	- o Différents termes d'indexation (principalement les sujets principaux dont témoignent les documents), au niveau du fonds uniquement – sauf exception.

#### 8. SAUVEGARDER LES RÉSULTATS DE RECHERCHE

- Cliquer sur l'icône du trombone pour ajouter une ou plusieurs notices à votre presse papier.
- Une fois la sélection terminée, cliquer sur le trombone du bandeau principal, trier les résultats, les sauvegarder, les exporter ou en retirer au besoin certaines notices en recliquant sur le(s) trombone(s) du (des) résultat(s).
- Il est également possible de sauvegarder les résultats de recherche via l'une des options suivantes :
	- Copier et conserver l'URL
	- o Aperçu avant impression

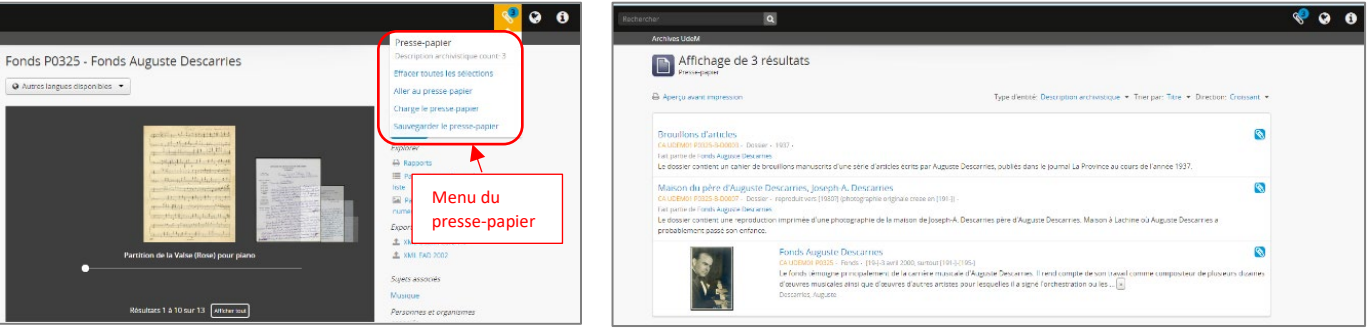

#### 9. TÉLÉCHARGER DES DOCUMENTS NUMÉRISÉS

**NB : Pour plus d'informations sur les conditions d'utilisation des documents téléchargés, consulter la fiche**  *Conditions générales d'utilisation***.** 

**Pour consulter ou télécharger un document numérisé (qu'il apparaisse dans une liste déroulante ou qu'il soit individuellement associé à une notice descriptive), cliquer sur l'image désirée.**

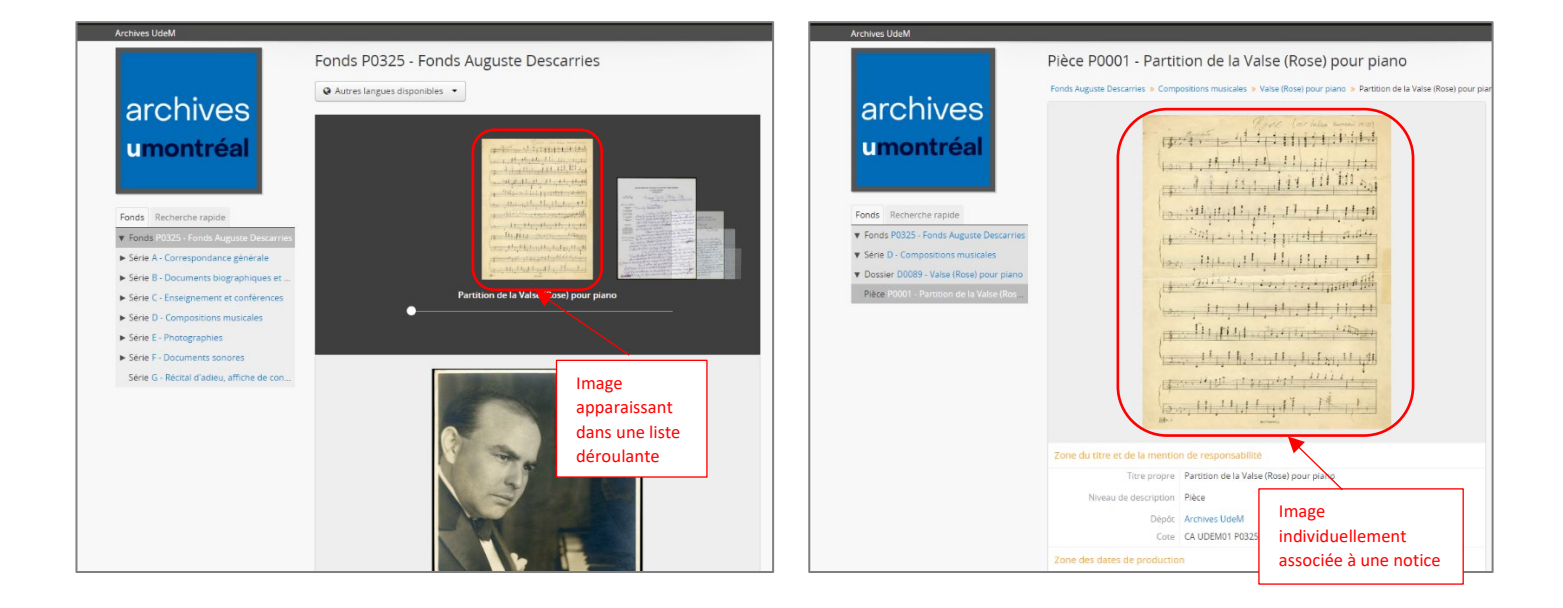

**Le document s'affichera dans un nouvel onglet. Vous pourrez le télécharger à l'aide de l'icône de téléchargement située à droite du bandeau noir en haut de l'image.**

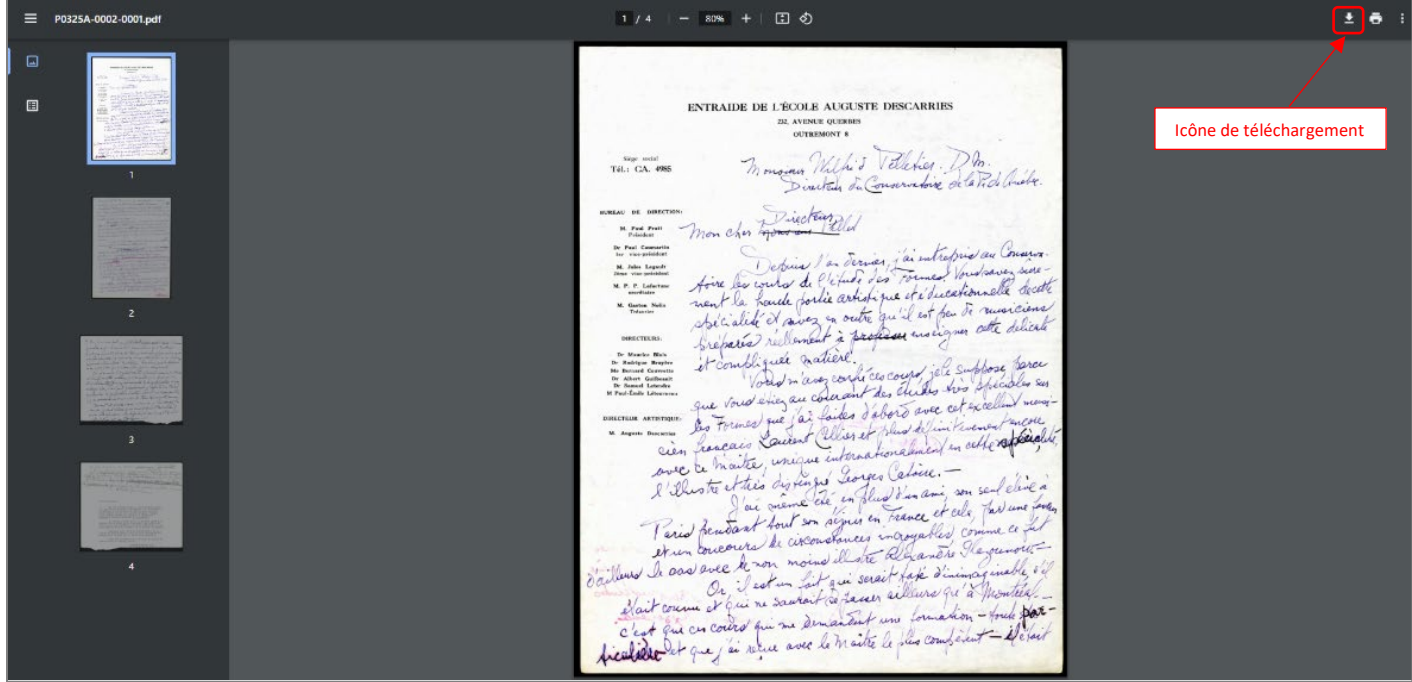

### 10. TÉLÉCHARGER UN INSTRUMENT DE RECHERCHE (LORSQUE DISPONIBLE)

**Pour certains fonds ou collections, une liste complète des descriptions peut être téléchargée en format PDF.**

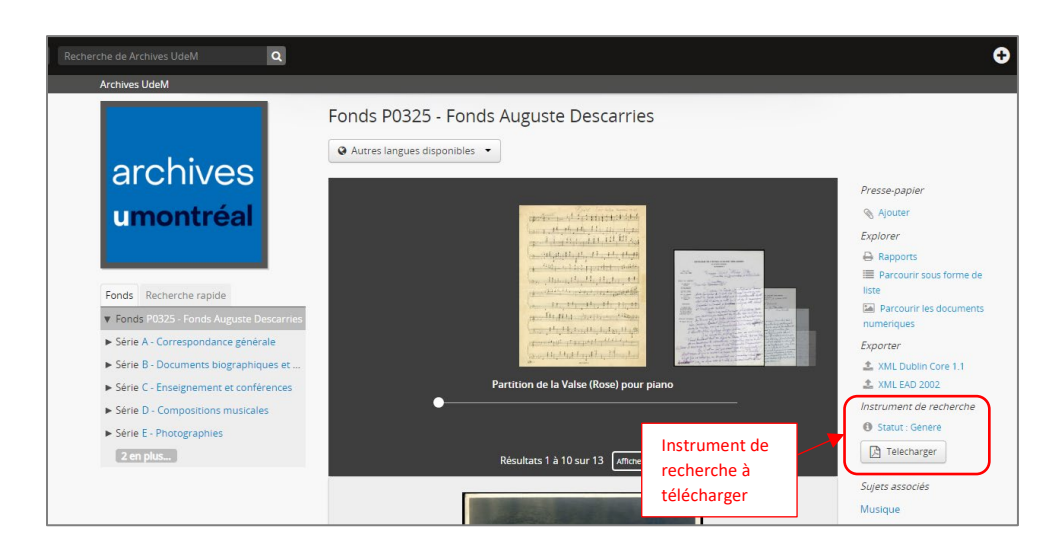

**Pour plus d'informations, n'hésitez pas à contacter l'équipe de la référence : [reference-archives@umontreal.ca](mailto:reference-archives@umontreal.ca)**